# tobiidynavox

Job Aid

# **Settings in Computer Control**

### **Locate and open the Settings Screen**

- 1. Launch the Computer Control application. Gaze down (out of the screen area) to bring up the More button. Use the More button to open the Off-Screen Menu.
- 2. Activate the Settings button to open the Settings screen.

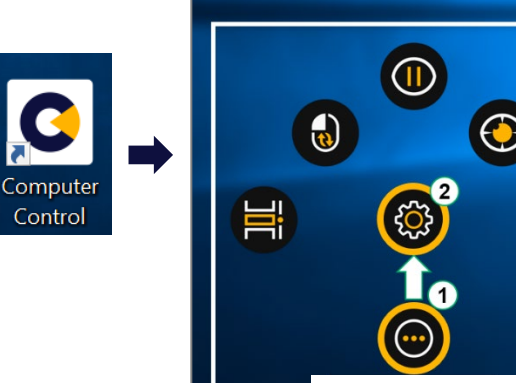

Off-Screen Menu

#### **Options on the Settings Screen**

There are two tabs on the Settings screen. Larger sized buttons are provided under each tab to allow easy selection and configuration.

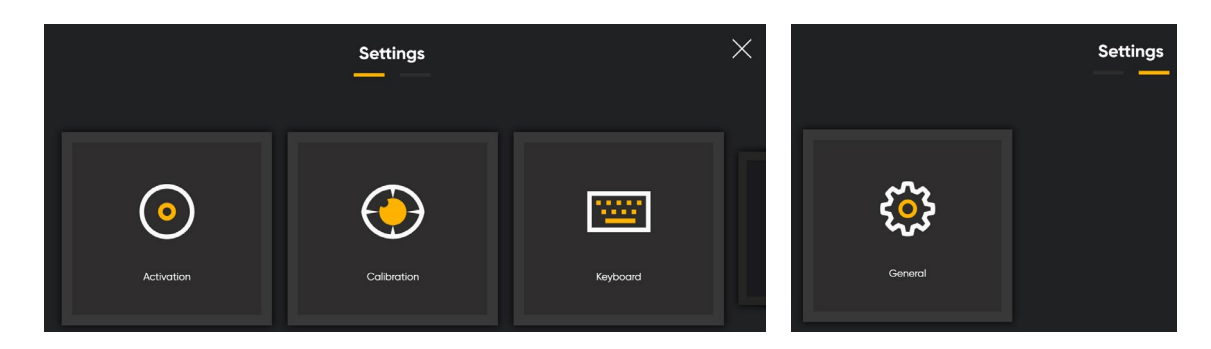

The first tab provides the following three setting options: **Activation**, **Calibration**, and **Keyboard**. The second tab provides **general** information about Computer Control and other settings.

# **Activation**

The Activation settings provide options to configure Trace and Buttons.

The **Open** button brings up a screen with the following configuration options:

- **Trace – Fixation Time** allows the user to change the focus time of the trace. Three common options are available for configuring the eye trace fixation duration based on the individual user's needs.
	- $\circ$  Slow (allowing longer fixation time)
	- o Medium (allowing medium fixation time)
	- o Fast (allowing shorter fixation time)

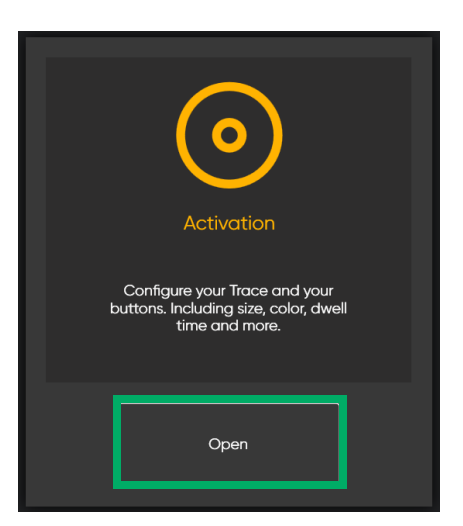

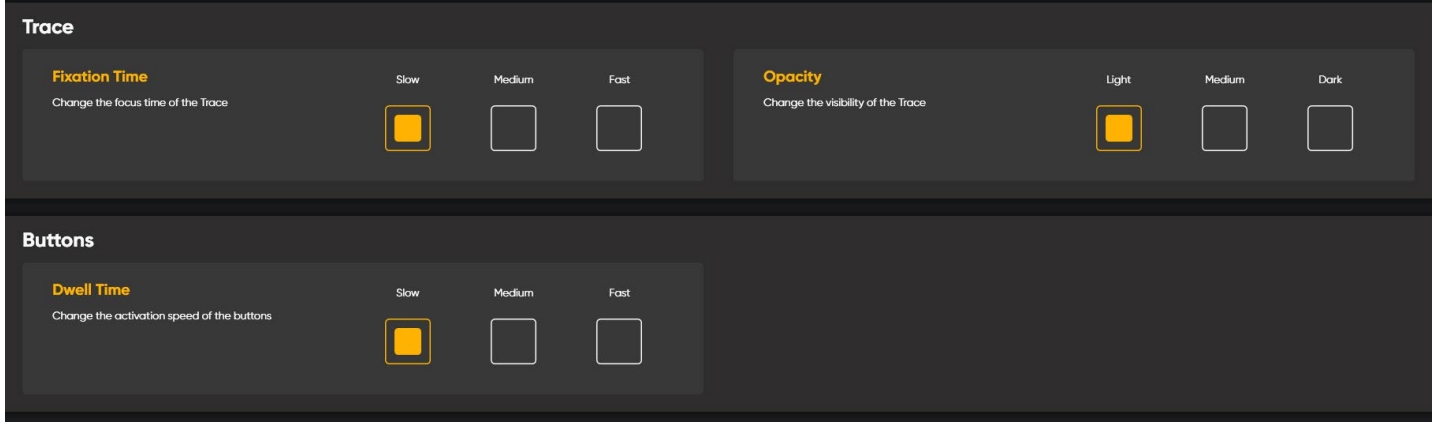

- **Trace – Opacity** changes the visibility of the trace with 3 options: light, medium, and dark.
- **Buttons – Dwell Time** changes the activation speed of the buttons. Three common speed options (replacing the previous version of floating scale of milliseconds) are provided for easily configuring the dwell time on Computer Control's buttons to meet the individual user's needs.
	- $\circ$  Slow (allowing longer dwell time)
	- o Medium (allowing medium dwell time)
	- o Fast (allowing shorter dwell time)

#### **Calibration**

The Calibration settings provide options to calibrate and configure the connected eye tracking device.

- **Track Status** checks user's positioning or tests calibration before calibrating (details below).
- **Track Eyes** provides the options to change which eye(s) to track – both, left, or right.

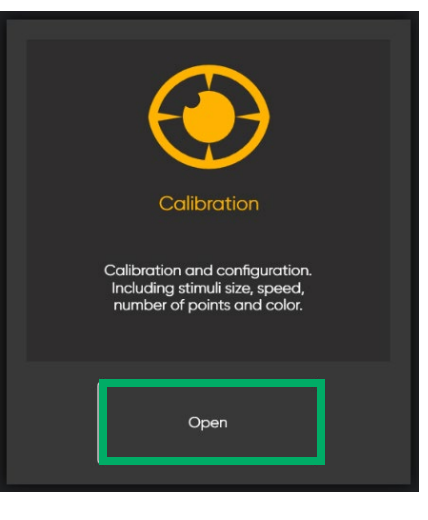

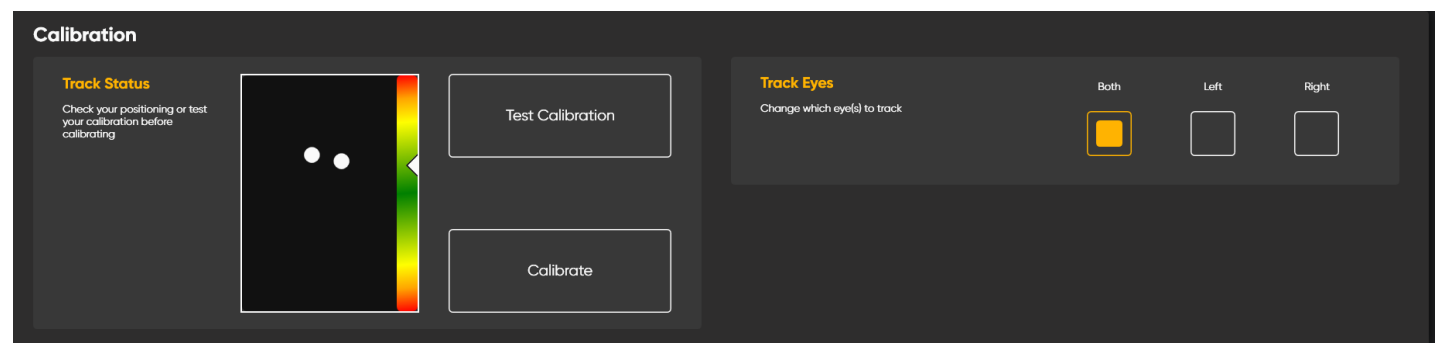

The **Calibrate** button opens the default 5-point calibration screen. A "calibration done" message appears at the end of the process.

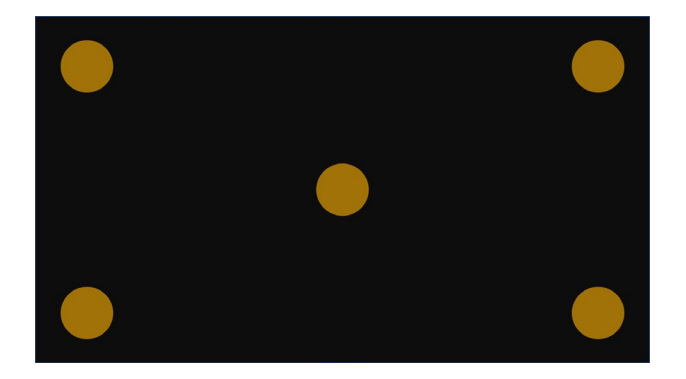

The **Test Calibration** button opens a screen for an 8-point calibration quality check. User can choose to **Close** the screen or **Calibrate** after the quality check.

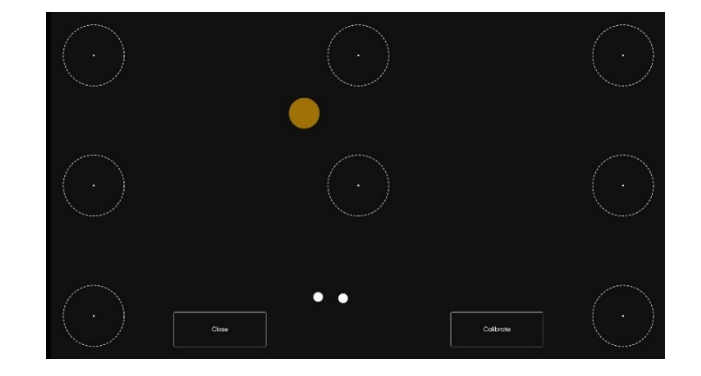

# **Keyboard**

The Keyboard settings provide options to configure the keyboard's dwell time and language.

- **Dwell Time** Keyboard has a separate dwell speed. It can be different from the button dwell speed in other areas of Computer Control. Three common speed options are provided to meet the individual user's needs.
	- o Slow (allowing longer dwell time)
	- o Medium (allowing medium dwell time)
	- o Fast (allowing shorter dwell time)

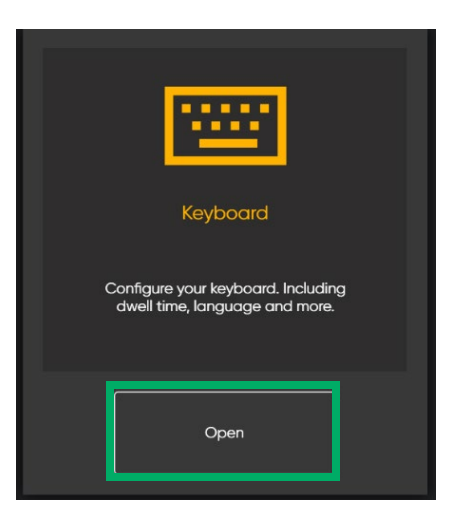

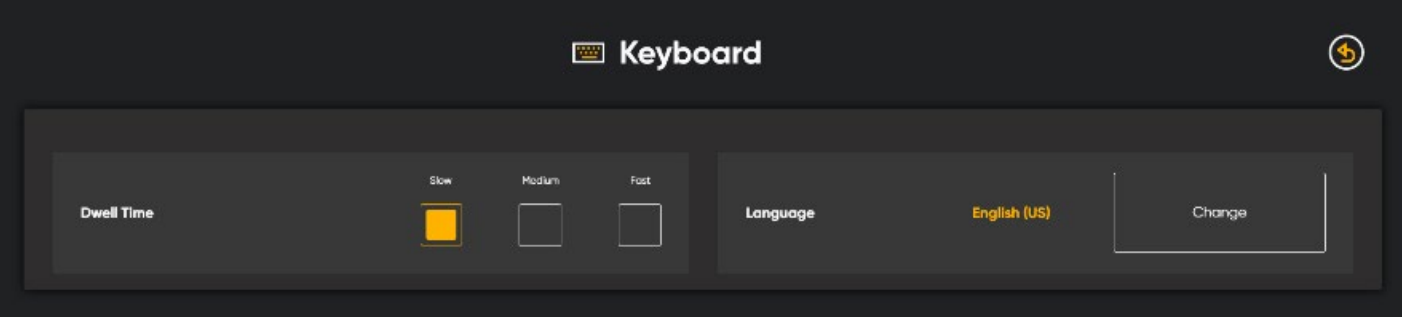

• **Languages –** Computer Control provides 10+ keyboard language options for users to choose from.

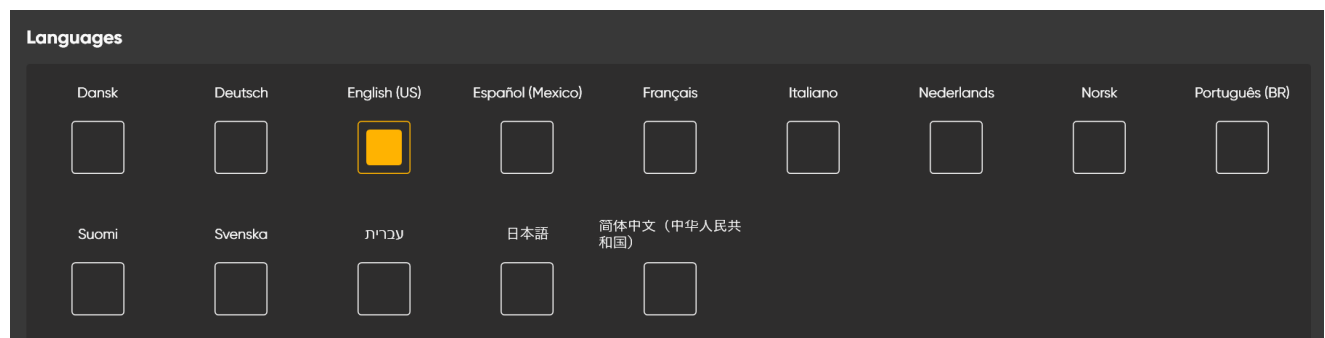

#### **General**

The General settings provide information about Computer Control and other settings.

- There is an option to choose the overall **Application Language** for the Computer Control application
- The **Version Info** of the currently used Computer Control application, with the "Copy Info" button allow copying and pasting the version information to the other locations
- An option to leave the application's **Auto Launch** feature on (default) or to turn the Auto Launch feature off

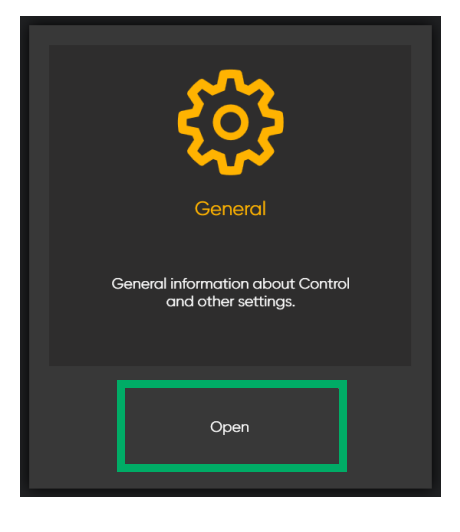

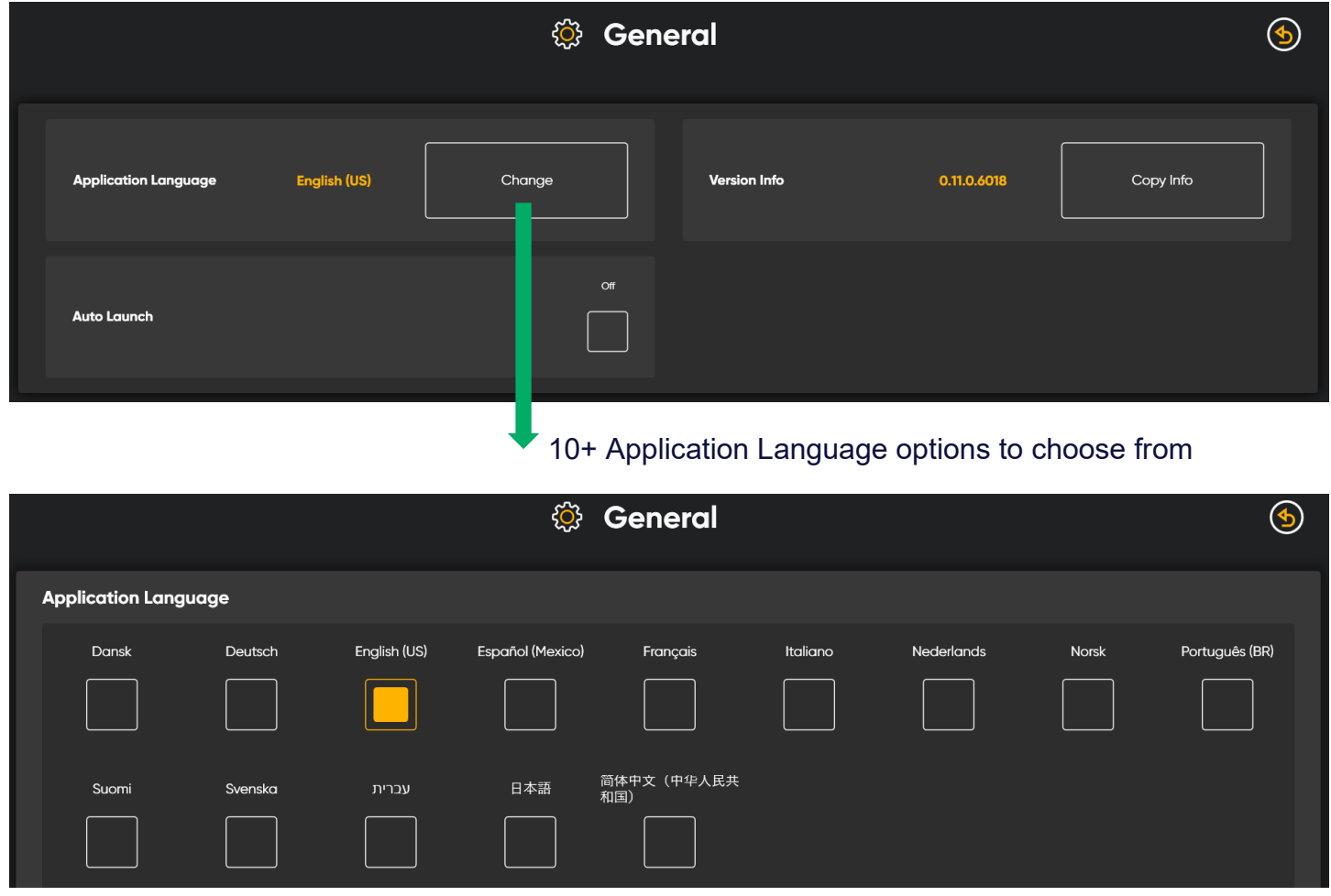

*\*\*The Computer Control software is under continuous improvement so there may be slight differences between the software and the training materials.*